# Configurar APIC em standby

## **Contents**

**Introduction Prerequisites** Requisito Componentes Utilizados Informações de Apoio Configuração Procedimentos adicionais **Verificar Troubleshoot** 

#### Introduction

Este documento descreve como configurar Funcionalidade de Cold Standby em um Cisco Application Policy Infrastructure Controller (APIC). O cluster APIC em standby permite que você opere os APICs em um cluster no modo Ativo/Standby. Em um cluster APIC, os APICs ativos designados compartilham a carga e os APICs em standby designados podem atuar como substitutos para qualquer um dos APICs em um cluster ativo.

O recurso APIC em standby foi adicionado a partir da versão do Danúbio (versão do software da ACI 2.2).

#### **Prerequisites**

#### Requisito

A Cisco recomenda que você tenha conhecimento destes tópicos:

- Gerenciamento fora da banda (OOB) na estrutura
- Agrupamento de Apic

#### Componentes Utilizados

As informações neste documento são baseadas na estrutura da ACI executando a versão de software 3.1(1i).

O documento foi criado a partir dos dispositivos em um ambiente de laboratório específico. All of the devices used in this document started with a cleared (default) configuration. Se a rede estiver ativa, certifique-se de que você entenda o impacto potencial de qualquer comando.

#### Informações de Apoio

- Ele é suportado por uma configuração única e multipod.
- O APIC em standby pode ser conectado a qualquer folha em qualquer POD na estrutura. Restaura a funcionalidade de edição em uma malha/POD em minoria.
- O APIC em standby é atualizado automaticamente com atualizações de firmware para manter o APIC de backup na mesma versão de firmware do cluster ativo.
- Durante um processo de atualização, quando todos os APICs ativos forem atualizados, o APIC em standby também será atualizado automaticamente.
- As IDs temporárias são atribuídas aos APICs em standby. Depois que um APIC em standby é comutado para um APIC ativo, um novo ID é atribuído.
- O logon do administrador não está ativado no APIC em standby.
- Para solucionar problemas do modo de espera frio, você deve fazer login no modo de espera usando o SSH como usuário de salvamento.
- Durante a comutação, o APIC ativo substituído é desligado para evitar a conectividade com o APIC substituído. O APIC em standby não participa da configuração de política ou do gerenciamento de estrutura.
- A Cisco recomenda APICs em standby no mesmo POD que os APICs ativos que podem ser substituídos. Nenhum dado é replicado para a unidade em standby, nem mesmo credenciais de administrador (Login do usuário de salvamento em funcionamento ).
- O APIC em standby não participa da configuração ou do gerenciamento de políticas.
- Nenhuma informação é replicada para controladores em standby, incluindo credenciais de administrador.

# Configuração

A partir da versão 2.2, o Script de configuração inicial faz uma nova pergunta perguntando se este APIC é Standby ou não, o padrão é [NO], uma vez que a resposta é [YES], a ID do controlador em standby deve ser escolhida, que pode ser o número de APICs ativos +1 até 29, o intervalo recomendado deve estar começando de 21 a 29.

- Deve haver três APICs ativos para adicionar um APIC em standby.
- O tamanho mínimo do cluster necessário é 3 um número mais alto pode ser Standby.
- O APIC de standby deve ser inserido no cluster com a mesma versão do APIC ativo.
- A Cisco recomenda manter os APICs em standby no mesmo POD que os APICs ativos que podem ser substituídos.

Como parte do processo de descoberta, o APIC em standby deve corresponder a:

Número de série aprovado do pool de endereços TEP de infraestrutura de domínio de estrutura em modo restrito Validação de certificado

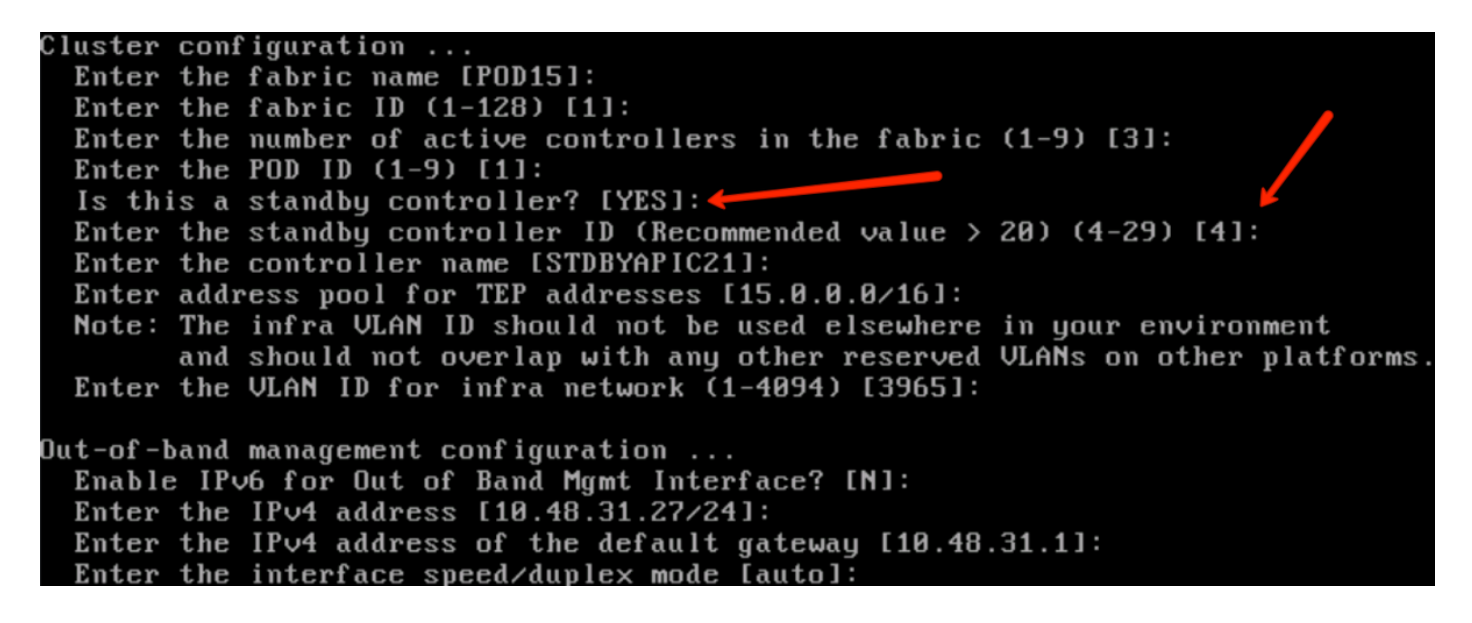

Depois que a configuração é enviada, o APIC em standby é descoberto automaticamente pelo cluster ativo e pode ser visto em Controladores em standby.

Para alterar o status para Aprovar, clique em Fazer algo (status atual) e selecione Aceitar controlador, conforme mostrado na imagem.

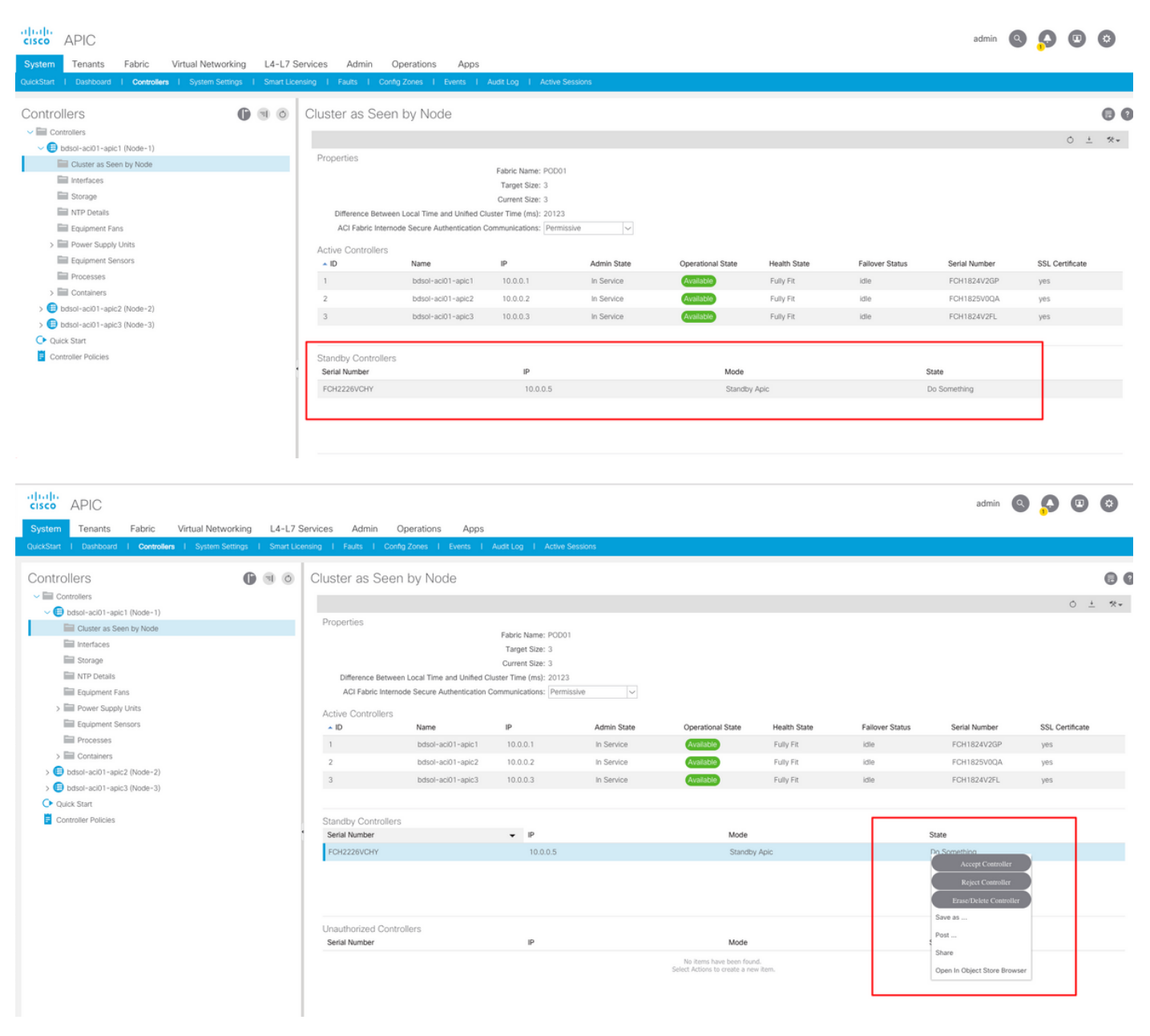

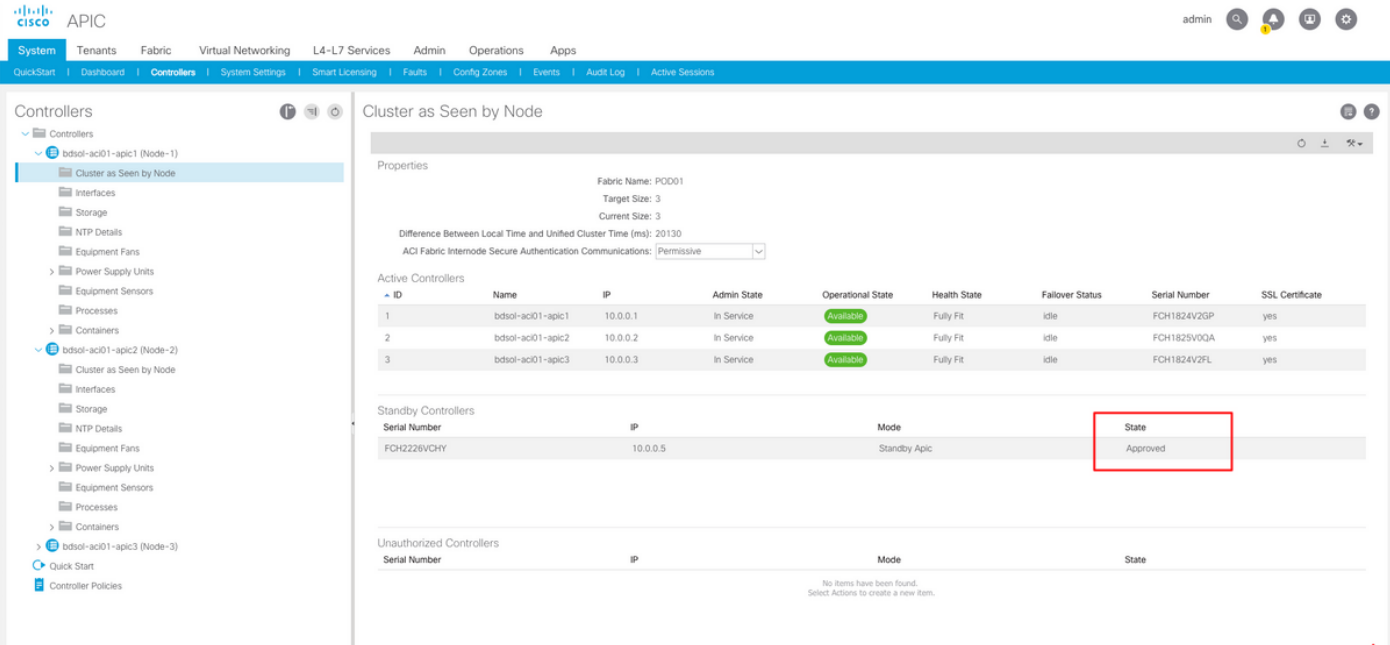

Após a descoberta bem-sucedida, mensagens de keepalive contínuas são trocadas entre APICs ativos e em standby, e novos APIC podem ser vistos.

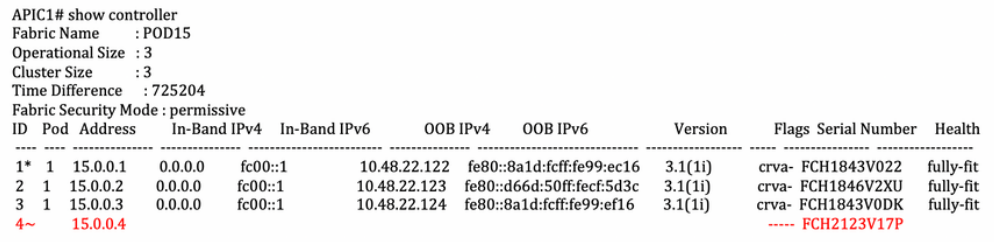

Flags - c:Commissioned | r:Registered | v:Valid Certificate | a:Approved | f/s:Failover fail/success  $(*)$ Current (~)Standby

#### APIC2# acidiag avread

Local appliance ID=2 ADDRESS=15.0.0.2 TEP ADDRESS=15.0.0.0/16 CHASSIS\_ID=3a248ab6-f54a-11e7-8e54-afbc07c905f6

Cluster of 3 lm(t):2(2018-01-09T14:47:58.704+00:00) appliances (out of targeted 3 lm(t):2(2018-01-09T14:49:26.223+00:00)) with FABRIC DOMAIN name=P0D15 set to version=apic-3.1(1i)

Cluster of 3 lm(t):2(2018-01-09T14:47:58.704+00:00) appliances (out of targeted 3 lm(t):2(2018-01-09T14:49:26.223+00:00)) with FABRIC\_DOMAIN name=POD15 set to version=apic-3.1(1i)<br>hm(t):2(2018-01-09T14:487:06.897+00:00); d aK=(stable,present,0X206173722D687373) lm(t):2(2018-01-09T14:57:56.857+00:00) cntrlSbst=(APPROVED, FCH1843V022) lm(t):1(2018-01-03T11:43:44.155+00:00) (targetMbSn= m(f):0(zeroTime), failoverStatus=0 lm(f):0(zeroTime)) podId=1 lm(f):1(2018-01-05T14:31:24.921+00:00) commissioned=YES lm(f):2(2018-01-09T14:35:38.804+00:00) registered=YES<br>lm(f):2(2018-01-09T14:35:38.804+00:00) registered=  $+00:00$ ) svc's)

m(f):2(2018-01-9T14:35:35.384-00:00) meths == a web and the set of the set of the set of the set of the set of the set of the set of the set of the set of the set of the set of the set of the set of the set of the set of t lm(t):2(2018-01-09T14:35:30.447+00:00) standby=NO lm(t):2(2018-01-09T14:35:30.447+00:00) active=YES(2018-01-09T14:35:30.447+00:00) health=(applnc:255 lm(t):2(2018-01-09T14:48:54.39!  $+00:00$ ) svc's)

\*0.001) svc s)<br>appliance id=3 address=15.0.0.3 lm(t):2(2018-01-09T14:35:38.982+00:00) tep address=15.0.0.0/16 lm(t):3(2018-01-05T14:45:24.749+00:00) oob address=10.48.22.124/24<br>lm(t):2(2018-01-09T14:57:56.858+00:00) versio  $+00:00$ ) svc's)

\*\*\*\*\*\*\*Additional elements outside of cluster\*\*\*\*\*\*\*

appliance id=4 address=15.0.0.4 lm(t):101(2018-01-09T14:57:54.426+00:00) tep address=15.0.0.0/16 lm(t):21(2018-01-09T14:57:47.378+00:00) oob address=10.48.31.27/24  $\label{eq:3} \text{Im(t):} Z(2018-01-09714:57:55.201+00:00)\,\, \text{version=3.1(1i)} \, \text{Im(t):} Z(2018-01-09714:57:55.606+00:00) \, \text{classisid=5846ced4-f54d-11e7-33dd-5f76b808dca3} \, \text{Im(t):} Z(2018-01-09714:57:55.606+00:00) \, \text{classisid=5846ced4-f54d-11e7-33dd-5f76b80$ FCH2123V17P) lm(t):3(2018-01-09T14:57:54473+00:00) (targetMbSn= lm(t):0(zeroTime), failoverStatus=0 lm(t):0(zeroTime)) podde=1 lm(t):101(2018-01-09T14:57:54426+00:00)<br>commissioned=YES lm(t):3(2018-01-09T14:57:54469+00:00) .commissione="163 Im(1):2(2018-01-09T14:57:51.483+00:00) pessence="163 Im(1):2(2018-01-09T14:57:52.201-0-0714:57:52.201-0-0714:57:53.483+00:00) pessence="163 Im(1):2(2018-01-09T14:57:53.355+00:00) and the (applnc:112 Im(t) +00:00)[35]:1 lm(t):21(2018-01-09T14:57:51.483+00:00)]

clusterTime=<diff=739781 common=2018-01-09T14:58:14.989+00:00 local=2018-01-09T14:45:55.208+00:00 pF=<displForm=0 offsSt=0 offsVlu=0 lm(t):2(2018-01-09T14:49:26.492+00:00)>>

Você pode substituir uma unidade específica de qualquer outra unidade operacional no cluster.

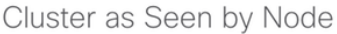

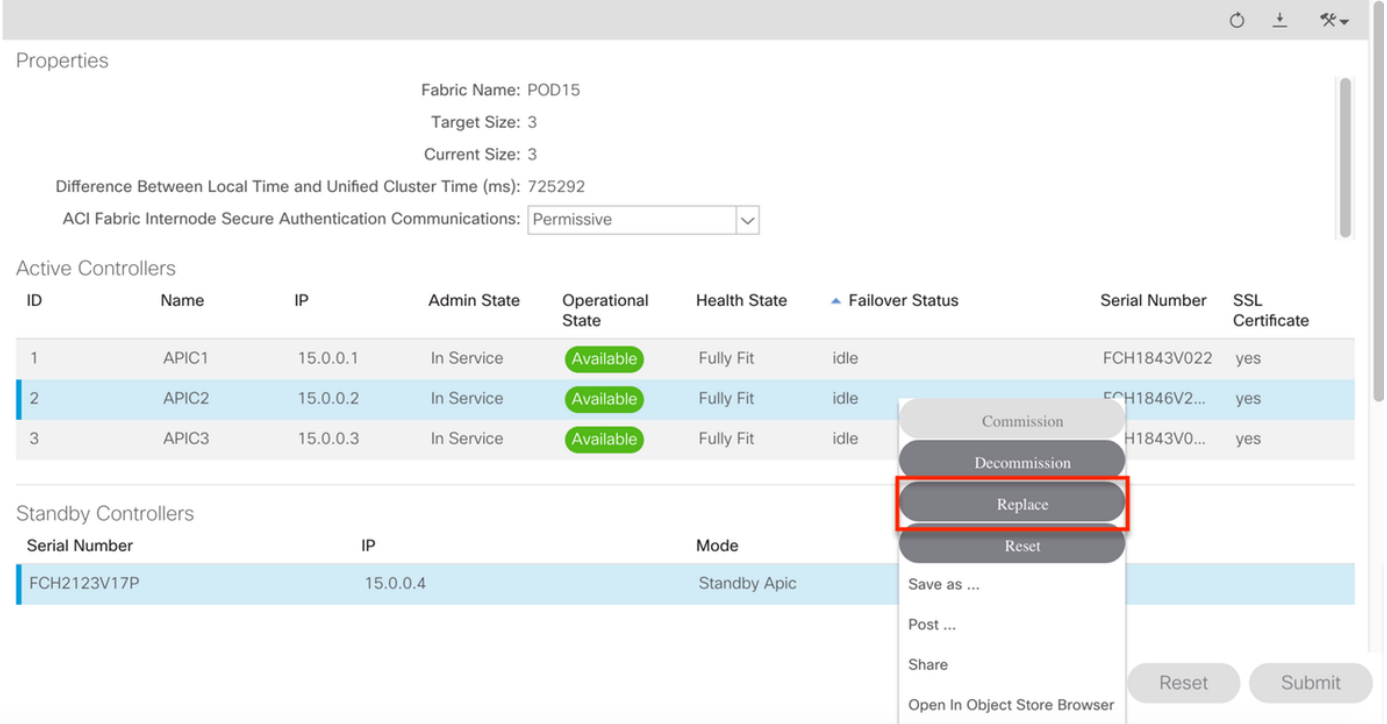

No caso de vários APICs em standby, você pode escolher o APIC em standby desejado com base no número de série, uma solicitação de aprimoramento com a ID [CSCvh49791](https://bst.cloudapps.cisco.com/bugsearch/bug/CSCvh49791) foi arquivada para mostrar a ID do APIC em standby, bem como o número de série quando você seguir o procedimento de substituição.

Caso você tenha várias unidades de espera, é necessário saber o número de série da unidade que será usada para substituição, o que é importante principalmente se os APICs estiverem em PODs/locais diferentes e, em alguns casos, a localização da unidade é importante.

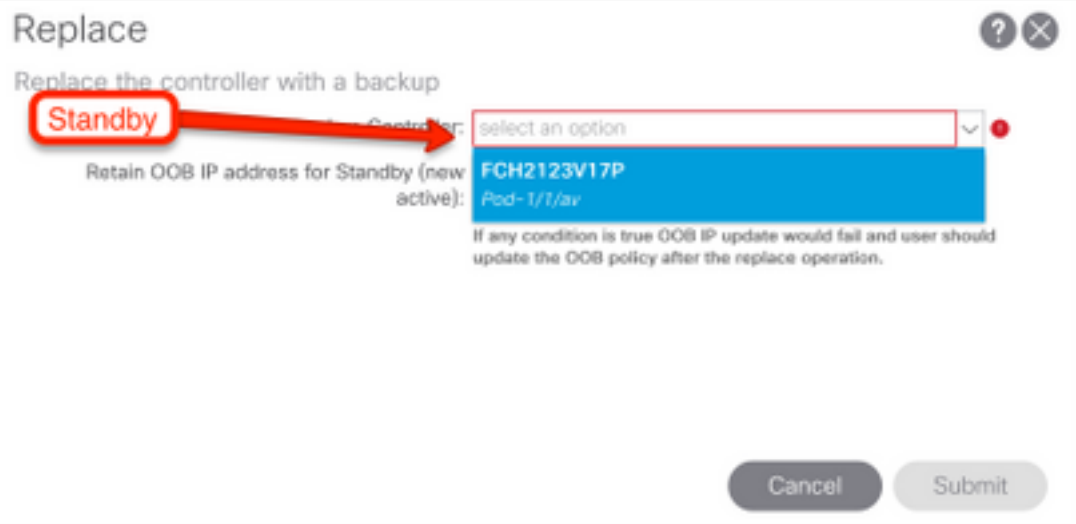

Como parte da operação de substituição, há uma opção de atualizar a política de fora da banda (OOB) com o endereço IP e os detalhes do OOB do APIC em standby, que podem ser úteis caso a unidade em standby esteja localizada em um pod diferente, onde o endereço IP do POD original não é roteável no segundo POD.

 $\bullet$   $\bullet$ 

#### Replace

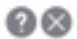

Replace the controller with a backup

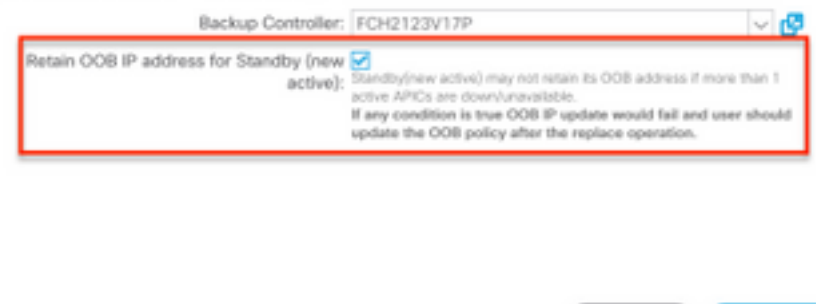

Depois que a configuração é enviada, o processo de substituição pode começar a trabalhar no reprovisionamento da unidade de standby.

Cancel |

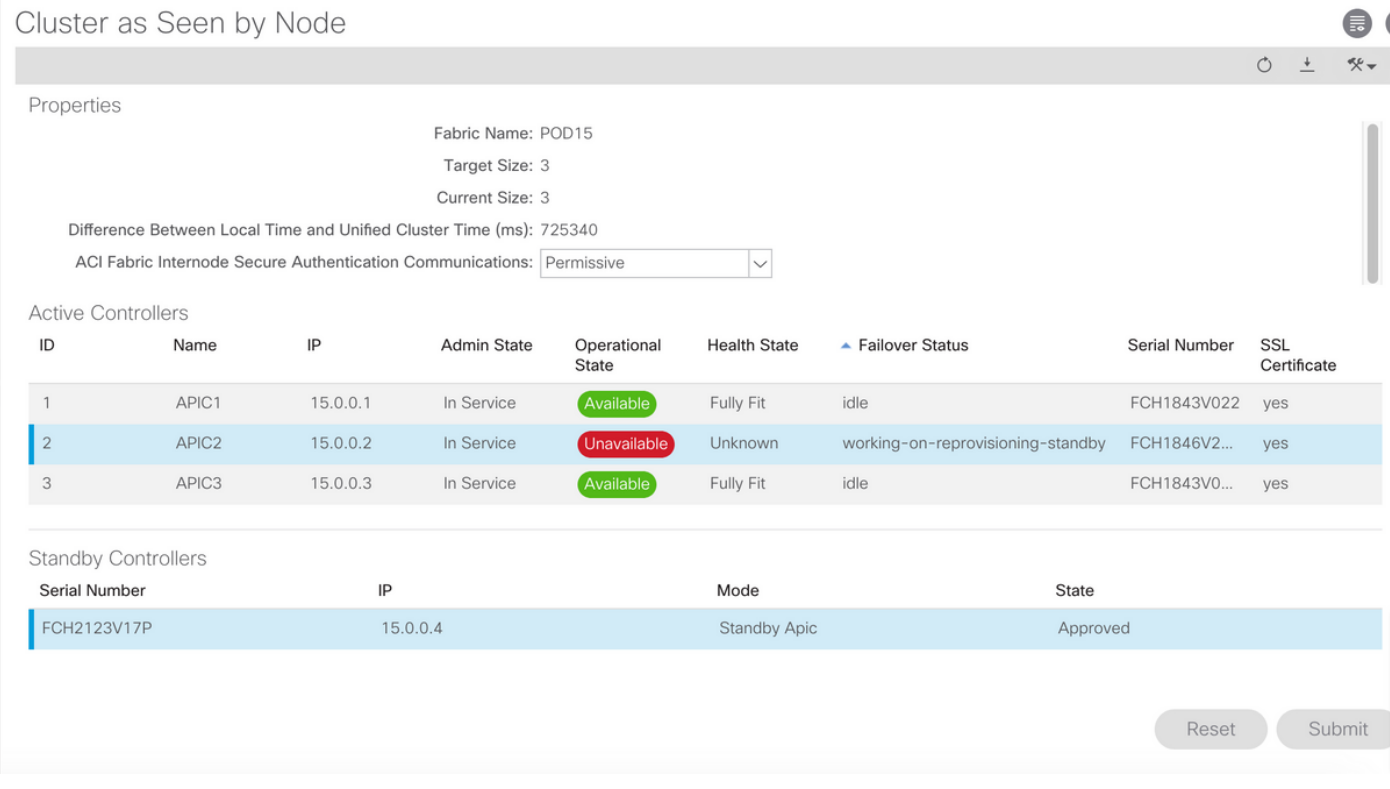

 $\downarrow$ 

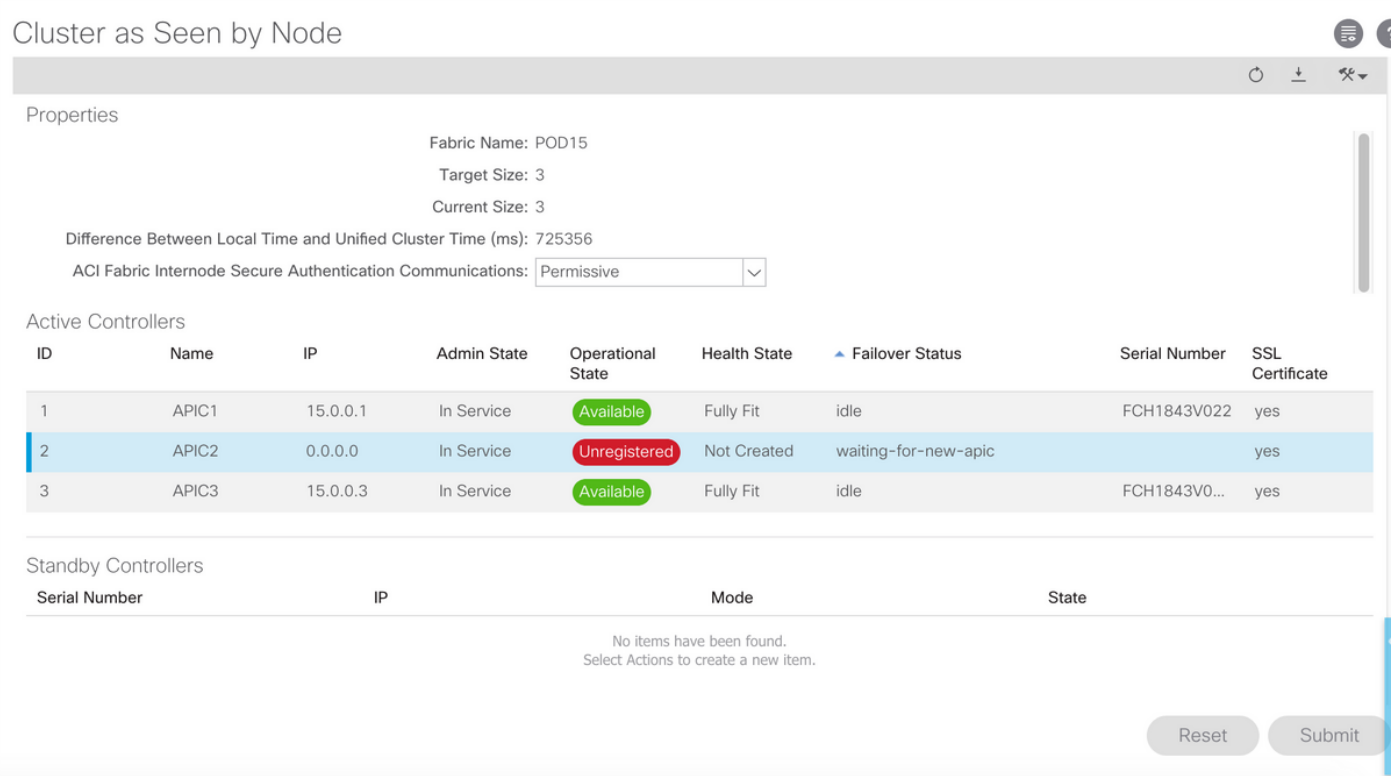

Note: O tempo necessário para a substituição é variável, pois depende da quantidade de configuração/dados que precisa ser sincronizada, em um ambiente de laboratório de configuração vazio, pode levar cerca de 10 minutos para a unidade em standby ser totalmente replicada e chegar a um estado totalmente adequado.

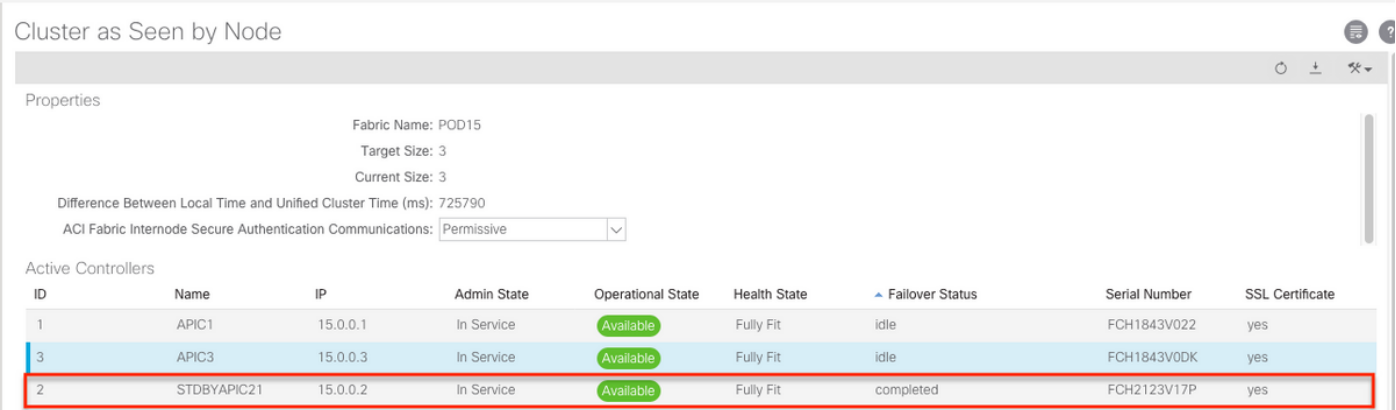

#### Procedimentos adicionais

Caso o APIC substituído esteja operacional, ele pode ser colocado no estado Desligado, para reativá-lo, ele precisa ser feito através do Cisco Integrated Management Controller (CIMC).

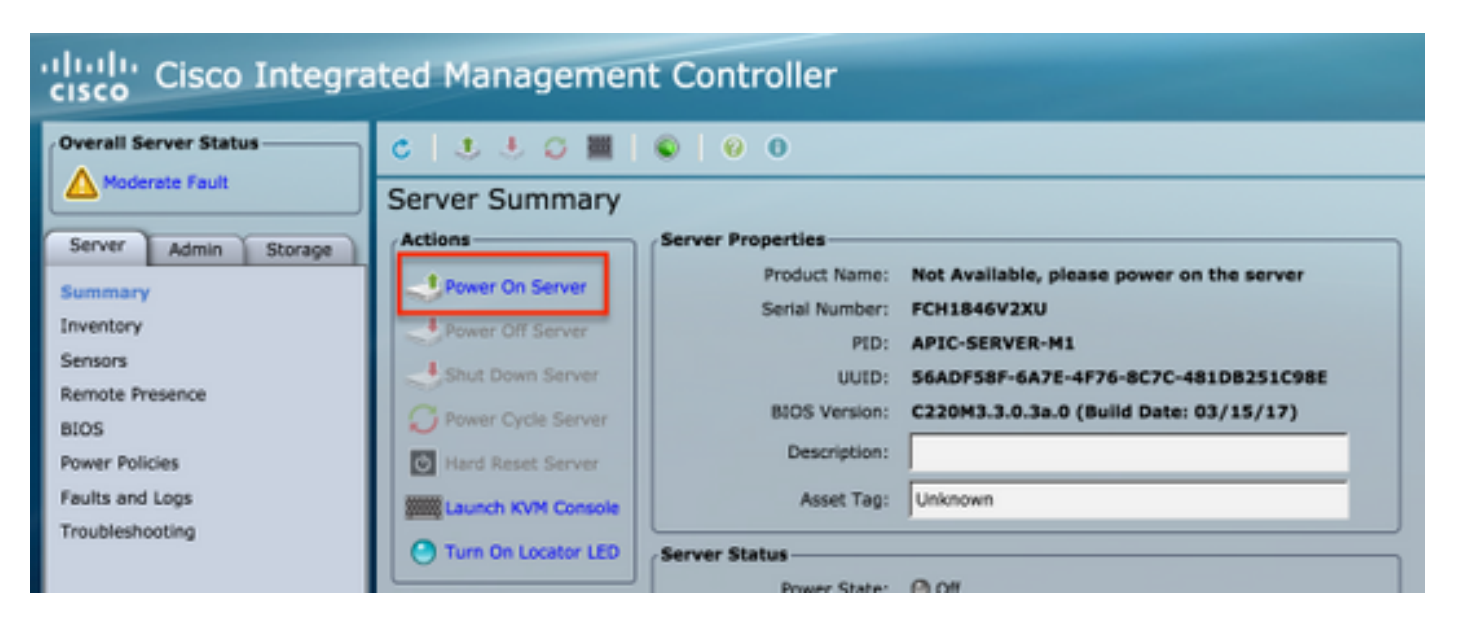

O APIC antigo não pode ter acesso à estrutura.

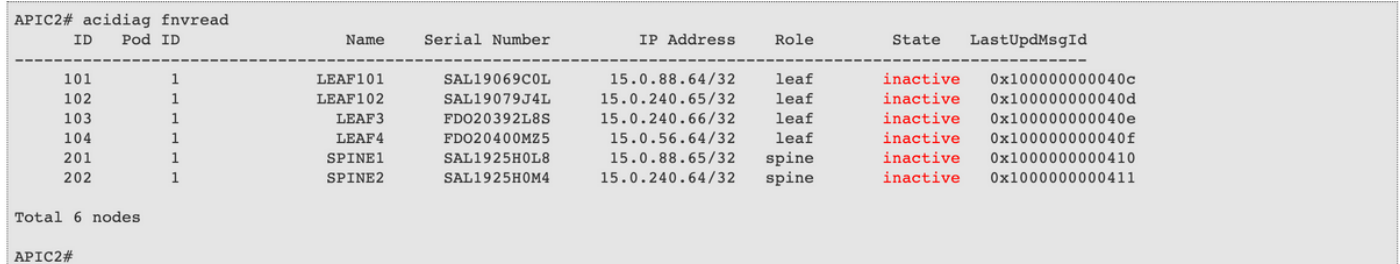

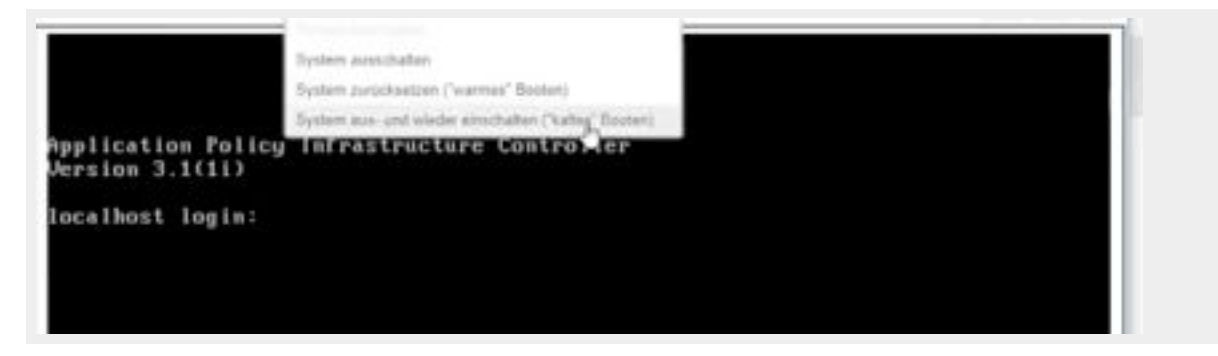

### **Verificar**

No momento, não há procedimento de verificação disponível para esta configuração.

# **Troubleshoot**

Atualmente, não existem informações disponíveis específicas sobre Troubleshooting para esta configuração.